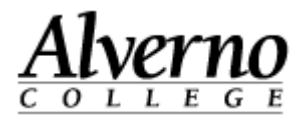

# **How to Save Paper When You Print**

All public black and white printers on campus are setup to automatically print back-to-back. Printing back-to-back turns your 400 pages into 800 free pages because only one page is deducted from your total for a two-sided print job.

Here are some tips to help save paper.

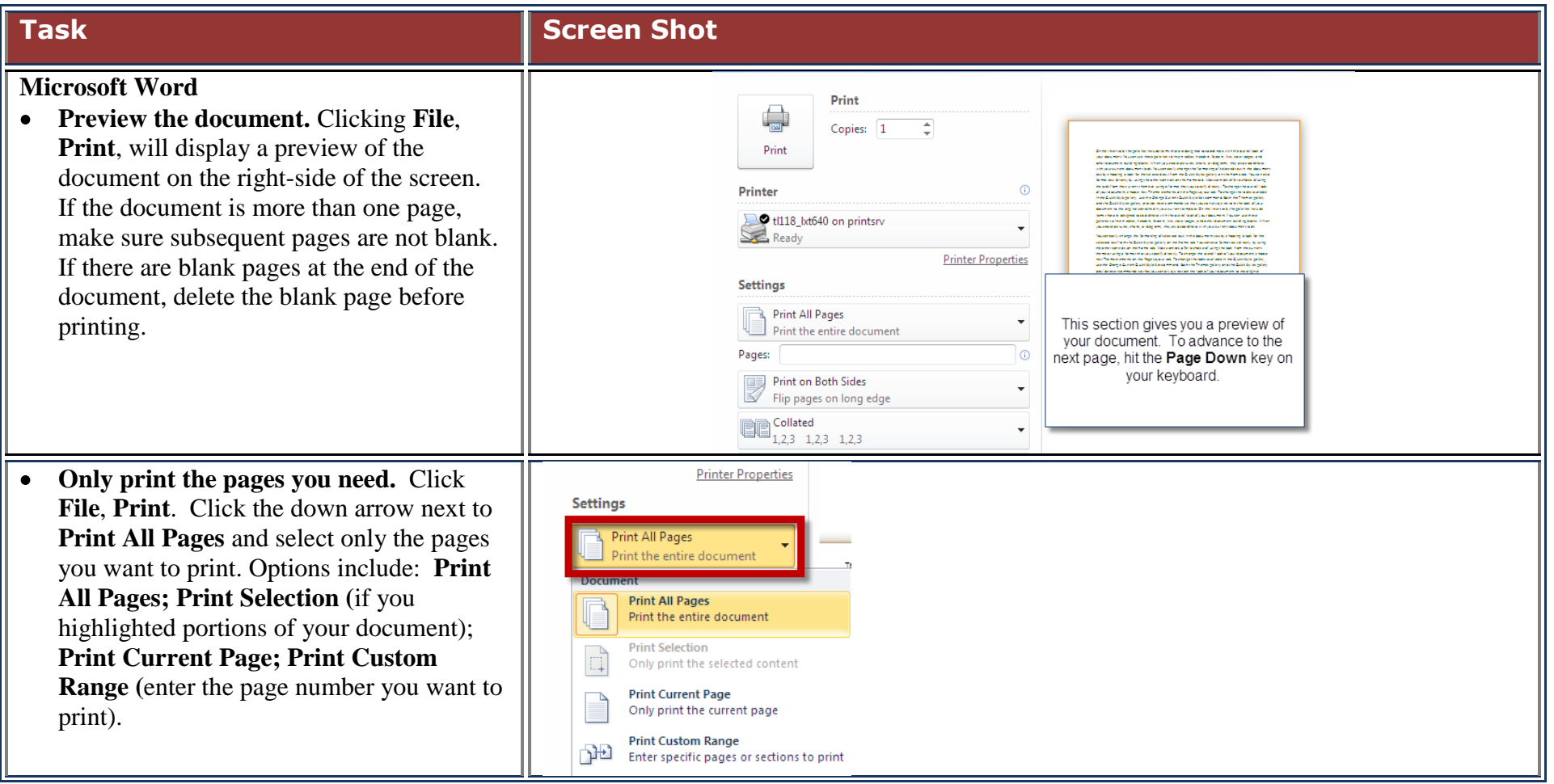

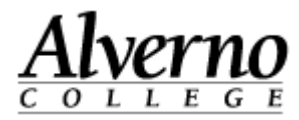

## **Shrink One Page.** Previous version of Word had a Shrink to Fit option which would allow you to reduce your document to one page if you were only over by a few lines. Word 2010 has a Shrink One Page feature which does the same thing; however, you need to add the command to the Quick Access Toolbar. Shrink One Page reduces the font size of the document to fit your text to one page.

To add the Shrink One Page option, click the down-arrow next to the Quick Access Toolbar and follow the directions to the right.

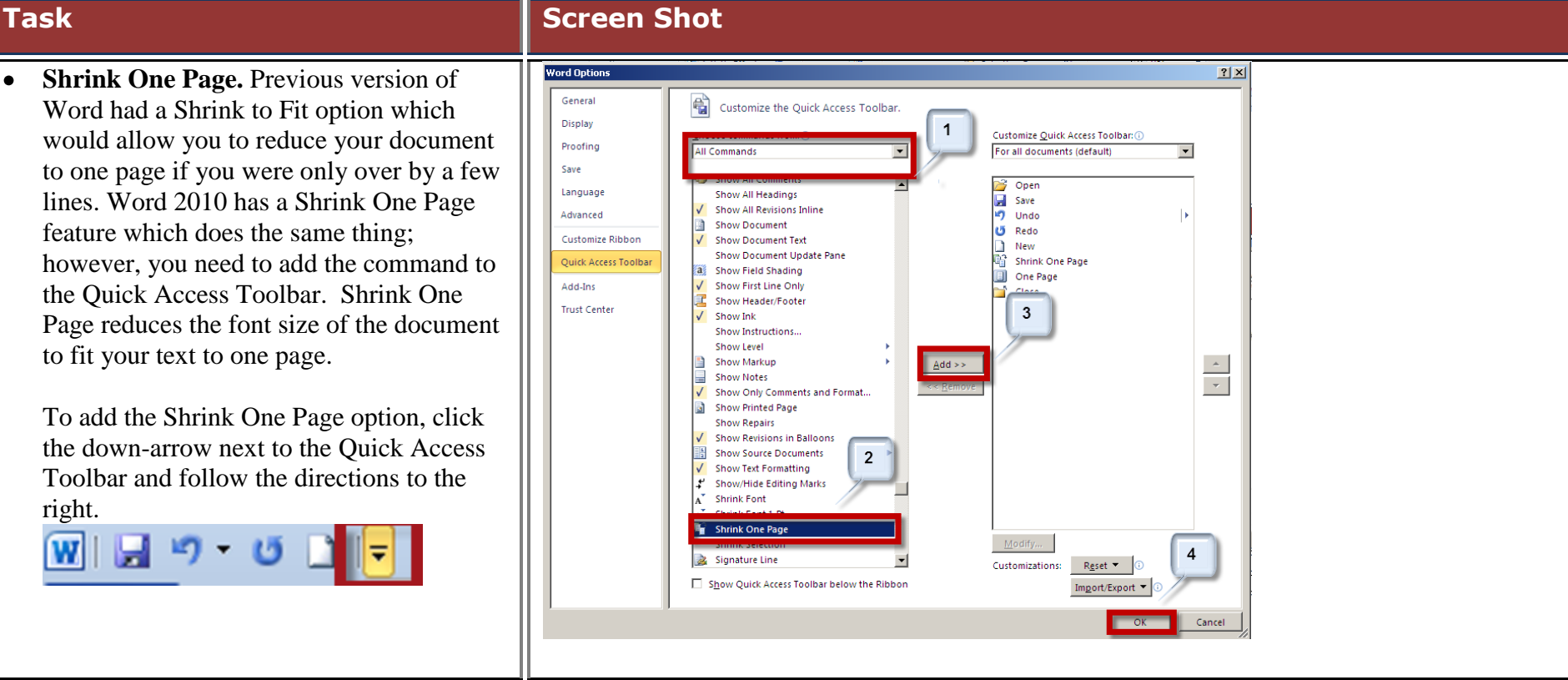

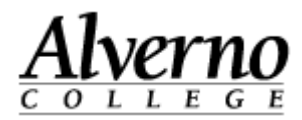

### **Internet Explorer or Mozilla Firefox**

- 1. Click on **File, Print Preview** before you print. Some websites are too wide and will cut off words when printed in the portrait layout. To change the page orientation, while in the browser, click on **File, Page Setup** and change the **Orientation.** Click **OK.**
- 2. When you only need part of the web page, select (block) the text you need to print. Click on **File, Print** and click **Selection.**  Click **Print.**
- 3. **Paste into a Word document.** Select (block) the text you want to print. Click **Edit, Copy.** Open a Word doucment and click **Edit, Paste** To copy a picture or graphic, right mouse click on the picture or graphic, and select **Copy**. Open a Word document. Click **Edit**, **Copy**.

## **Task Screen Shot**

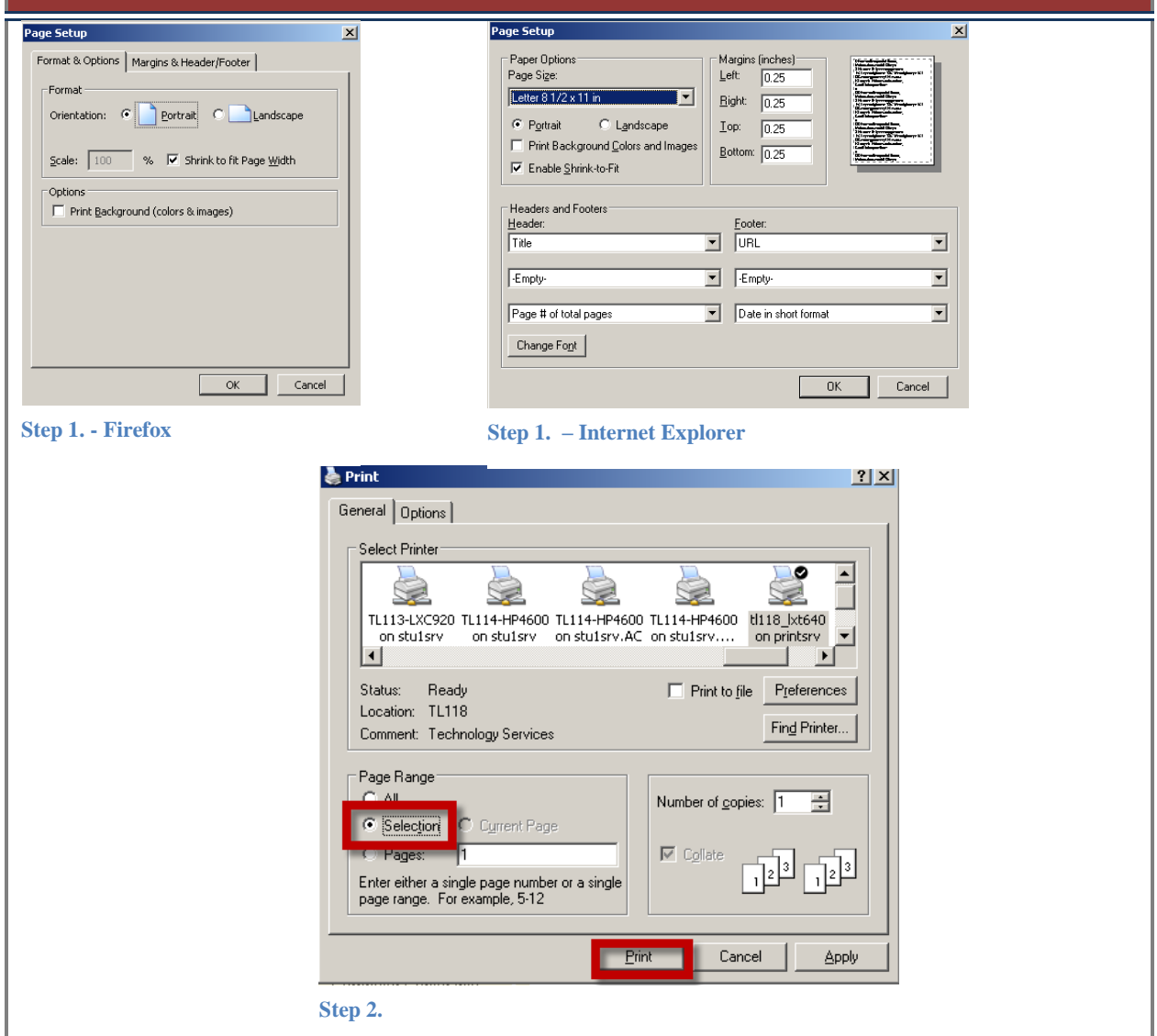

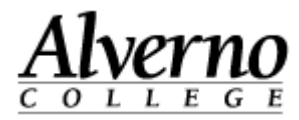

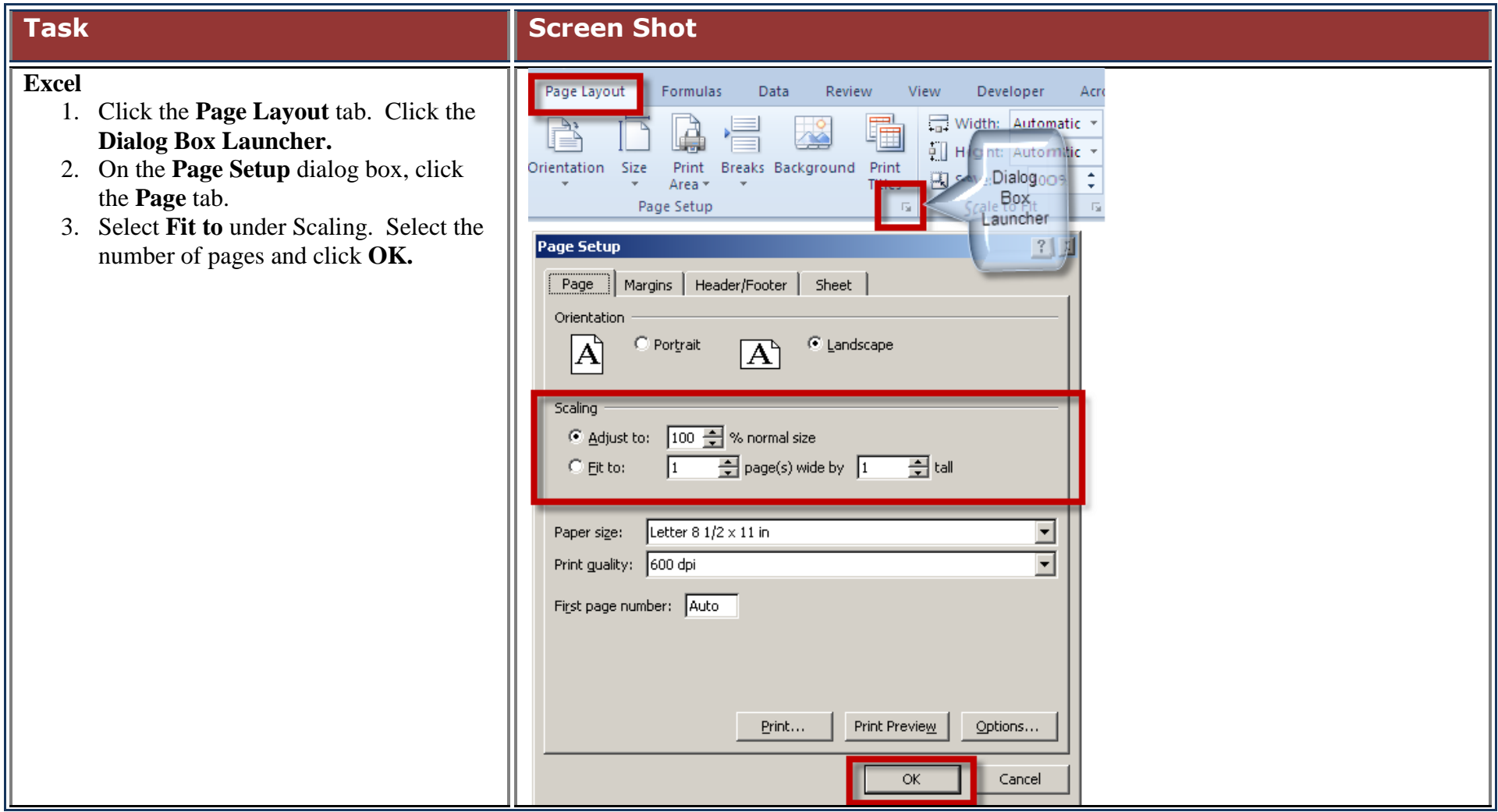

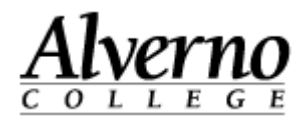

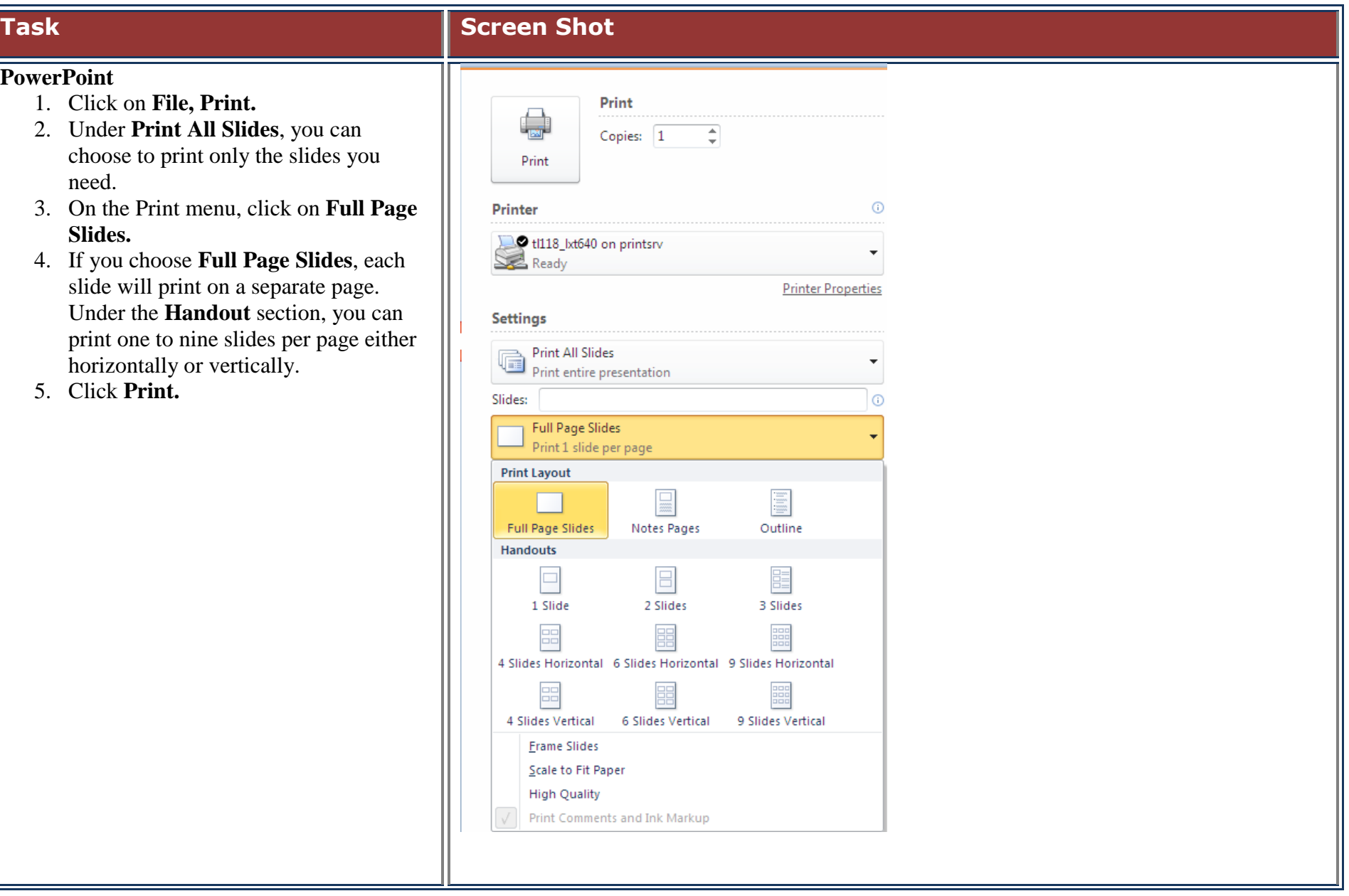

#### 5 u:\tech services\directions\handouts\students\how to save paper when you print.docx Revised 7/13/2012

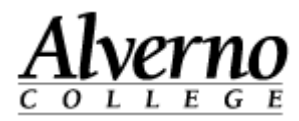

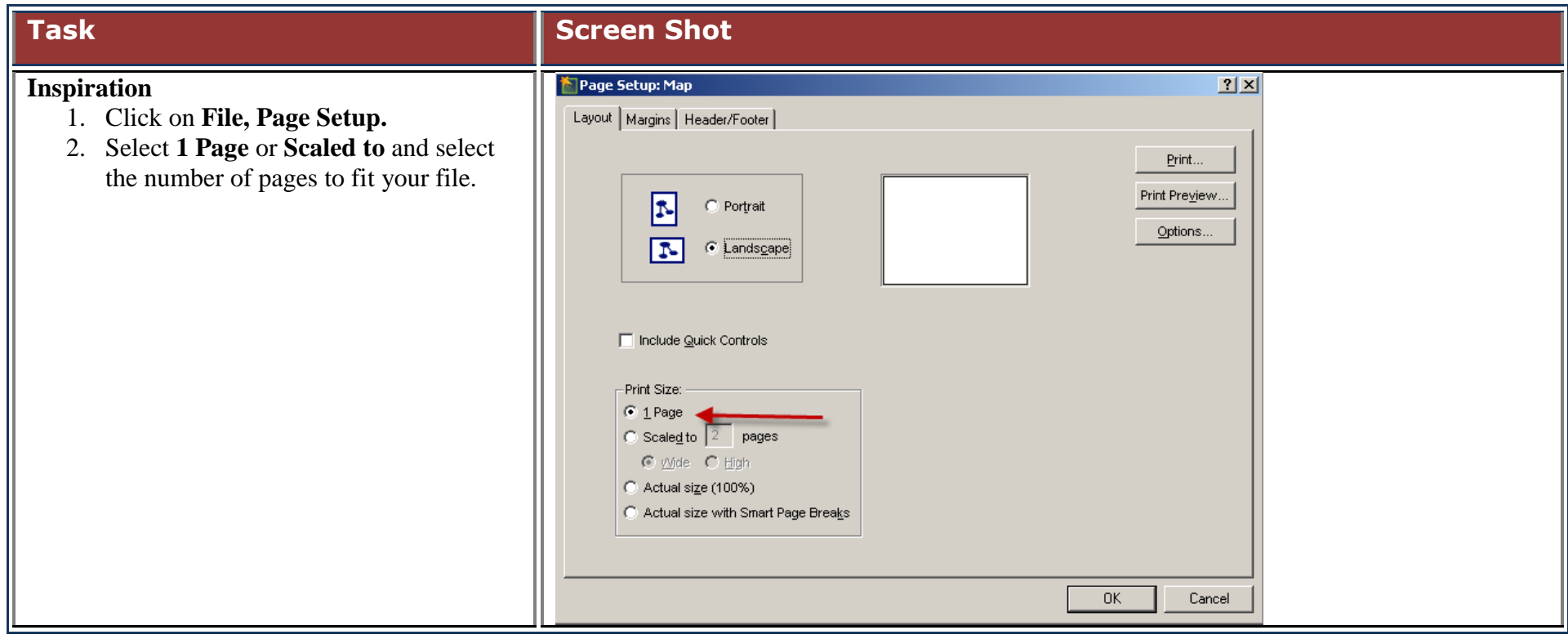